# **Linguistics and Language Behavior Abstracts (LLBA) – A User Guide**

# **COVERAGE**

**Linguistics and Language Behavior Abstracts (LLBA)** indexes and abstracts articles from over 15,000 journals and also provides abstracts of books, book chapters and dissertations. It covers all aspects of the international literature in linguistics and related disciplines in the language sciences. Subject areas covered include: phonetics, phonology, morphology, syntax and semantics; sociolinguistics; psycholinguistics; hearing and speech physiology; nonverbal and interpersonal communication. LLBA provides bibliographic records, abstracts and includes some full-text access. Coverage is from 1973 to date.

# **ACCESS**

**LLBA** may be accessed from any PC connected to the Internet, either on or off-campus. Go to the library homepage at **<http://library.ulster.ac.uk/>**, click on the **Databases** link and select **Linguistics and Language Behavior Abstracts** from the alphabetical list of library databases. If you are working off campus you will need an Athens username and password to access the service. You can look up your Athens details on the Student Web at **[http://studentweb.ulster.ac.uk](http://studentweb.ulster.ac.uk/)** using your student registration number and PIN to login.

The **Linguistics and Language Behavior Abstracts** database is part of the Cambridge Scientific Abstracts Core Collection of databases, so you may also access it by selecting it from the list of databases available once you have logged into CSA. Tick the box beside Linguistics and Language Behavior Abstracts in the alphabetical list.

# **SEARCHING**

## **Searching Options**

There are 2 main search options: **Quick Search** and **Advanced Search**. You will be automatically logged on to the Quick Search option and will need to click on the **green Advanced Search tab** to move to this search function. The **Command Search** is also available within the **Search Tools** function.

## **Quick search**

Use this method for quick and simple searches.

1. Key in your search terms in the box provided. You can enter a single word, phrase or combine separate terms together. (See **Search Tips** below).

2. The database that you have selected will be listed on the search screen. For example, *Now Selected: Linguistics and Language Behavior Abstracts.*

3. Click on the downward pointing arrow at *Date Range* to select a time period from the menu displayed.

4. Click on *Search.* Your search will be processed and the results displayed.

## **Advanced Search**

Use this search method for longer and more complex searches.

1. Click on the green Advanced Search tab.

2. Key in your search terms in the boxes provided, using the drop-down menus to select the fields (areas within the record) you wish to search: **Keyword, Author, Title** etc. In particular selecting the **Keyword** search will search the title, abstract and descriptors simultaneously and can be a good way to narrow your search down to more relevant material. Combine the terms using **AND, OR** and **NOT**. See **Search Tips** below for more details on combining terms.

3. The database you have selected will be listed on the search screen. For example, *Now Selected: Linguistics and Language Behavior Abstracts.*

4. At *Date Range* select a range of years to search within.

5. Tick the checkboxes to limit your search to *Latest Update*, *Journal Articles Only* or *English Only.* 

6. You can specify the format you wish to view results in by clicking on the downward pointing arrow at *Show.*  Choose from *short, full, full-omit refs or custom format.* For the latter you select the fields you wish to be included in the results displayed.

7. You can specify the number of results to be displayed on each results page. Choose from 10, 25 or 50.

8. Click on *Search.* Your search will be processed and the results displayed.

## **Search Tips**

#### **Combine terms:**

Use **AND** to narrow your search by specifying that both terms must appear, eg: *communication* AND *health.* Use **OR** to broaden your search for any of the terms, eg: *Britain* OR *United Kingdom* OR *UK* Use **NOT** to search for one term but not the other, eg: *communication* NOT *nonverbal* will find articles which include the term *communication* but not the term *nonverbal*. Use NOT cautiously or you may lose relevant articles.

## **Phrases**

To find words in a phrase simply type in the phrase, for example: *discourse analysis.*  Use proximity searching (see below) to find words within a specified radius.

## **Proximity searching**

Use **WITHIN** to find words within a specified radius, for example:

*(clinical) within 2 (communication)* to find these terms within 2 words of each other and in any order.

Use **NEAR** to find terms within 10 words of each other and in any order. **BEFORE** and **AFTER** find words in a particular order.

Note: use double quotes "" to search for near, before and after if you want to use them as search terms e.g. "near" misses.

## **Truncation and wildcards**

The symbol \* can be used to search for any word beginning with a set of characters, for example: *adolescen\** will retrieve *adolescent*, *adolescents*, *adolescence* etc.

\* may also be used to represent any number of characters within a word, for example: use *behav\*r* for *behaviour* or *behavior*.

The symbol ? can be used to represent a single character within or at the end of a word, for example: *wom?n* will find *woman* or *women*. ?? represents 2 characters, ??? 3 characters and so on.

## **Search Tools**

(Click on **Help & Support** for more information about these).

**1. Combine Searches:** use this function to combine results from two or more searches from the current search history, or combine the results of current searches with new search terms. Use "AND" or "OR" to combine searches.

**2. Alerts:** A saved alert will be used to automatically search your selected databases for new content every week. You will receive an email message that contains up to 250 new records from each database that has new matching content.

**3. History:** Click here to see a list of the searches you have performed during your current session. Up to fifty current searches are displayed in sequence.

**4. Command Search:** You may choose to enter your search strategy in the Command Search box.

**5. Thesaurus:** The British Humanities Index has a thesaurus which you can use to find search terms. You can browse for terms via an alphabetical, hierarchical or rotated index display.

**Steps:** Select a Thesaurus from the drop-down menu. Only one thesaurus can be selected at a time. Enter a term in the box below.

Select the *Alphabetical Index, Hierarchy* or *Rotated Index* display.

Click on *Go*.

The *Alphabetical Index* will display a list of terms which are closest alphabetically to the term entered, for example the word *psycholinguistics* will find the terms *psychoanalysis* and *psychometric analysis*.

*Hierarchy* displays broader, narrower and related terms, for example the word *psycholinguistics* will offer the broader term *linguistics* and related term *neurolinguistics*.

*Rotated Index* displays all terms in the database that contain your search term.

To select a term or terms to search for from those displayed, tick the empty checkbox beside the term and click on *Go* on the left hand side of the screen*.* A search will then be carried out for your term or phrase and the results will be displayed.

.

**6. Indexes:** Use the indexes to browse for terms used in the database. For most of the databases you will be able to browse the author, journal name and publication type indexes.

#### **Steps:**

Select an Index from the drop-down menu.

Enter a search term in the box below.

Click on *Go*.

To select a term or terms to search for from those displayed, tick the empty checkbox beside the term and click on *Go* on the left hand side of the screen*.* A search will then be carried out for your term or phrase and the results will be displayed.

# **VIEWING RESULTS**

The total number of results found in the database is displayed at the top of the screen. Click on the **+ sign** to view additional links to either related references or Web resources.

By default results are displayed together regardless of publication (*All Publication Types*). You can view results by publication type by clicking on the appropriate tab near the top of the screen - *Journals, Peer-Reviewed Journals, Conferences, Books* etc*.* 

Each record displayed will include title, author and source information. Click on the *title* or on *View Record* to display more information for each record including a fuller abstract.

**UU Find It**<br>Click the UU Find It button **U** Find It to check if the library provides access to the document you need. UU Find It will search both for full text electronic journals and current print journals. Click on the link to the option you wish to use, for example Full text from SwetsWise.

## **Full-text Linking**

If available, you may also click on **Full-text Linking** to link into the full text of the document required.

#### **Marking Records**

You can mark (select) records by ticking in the box to the top-left of each record. You can then **output** these marked records using the **Save,Print,Email** function or **export** them using **RefWorks.** 

# **PRINTING AND SAVING RESULTS**

Click on the **Save,Print,Email** button. Select records for output. Use the drop down menu to specify a format for results to be displayed in.

#### **Emailing**

Type in your email address in the **To:** box provided. Click on the **Email** button.

#### **Saving**

Select the correct file format – PC, Macintosh or Unix and click on the **Save** function

#### **Printing**

Click on **Print Preview**, go to **File** and **Print** and print the required pages. To close the Print Preview window click on the **x** in the top right hand corner.

#### **Export to RefWorks**

Use this link to export your references to the **RefWorks Bibliographic Manager** service. This is also available as a separate function on the Results screen.

.

# **CHANGING DATABASES**

You can move to another database or databases in the collection – you can do this from many of the function screens in the database such as the Quick, Advanced and Command Search screens.

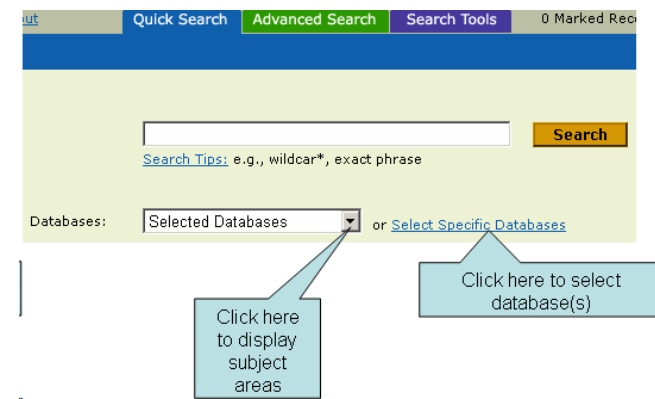

Click on the downward pointing arrow at *Selected Databases* and highlight one of the subject areas displayed in the menu. Choose from *Arts & Humanities*, *Natural Sciences*, *Social Sciences* or *Technology*.

Alternatively, click on *Select Specific Databases* and from the list displayed tick the checkbox or checkboxes next to those databases you want to search within. Remove ticks from any databases you no longer wish to search in. Click on *Continue to Search.* 

.

# **HELP**

Click on the **Help & Support** button near the top right of screen.

# **EXITING FROM DATABASE**

Click on **Logout** to the top left of the screen.

*Last Updated: October 2006*